# **Allegato B**

# **ELENCO TRANSFRONTALIERO DEGLI OPERATORI PROFESSIONALI FORESTALI SEZIONE DEL PIEMONTE**

# **Guida alla gestione della scheda "Operatore forestale"**

L'inserimento e la modifica di una scheda descrittiva delle competenze professionali possedute da una persona fisica all'interno dell'Elenco operatori possono essere effettuati on-line, tutto l'anno, direttamente dall'**Operatore Forestale**, dalle **Agenzie Formative** che erogano i corsi di formazione professionale forestale.

Per inserire/modificare on-line la propria scheda occorre possedere credenziali di accesso valide (ad esempio la Carta Nazionale dei Servizi rilasciata dalla Camere di Commercio ai titolari d'azienda, le credenziali SPID o altri certificati digitali rilasciati da enti accreditati come da elenco www.agid.gov.it).

Non è richiesta alcuna abilitazione preventiva di accesso al Settore Foreste della Regione: accedendo all'applicativo si verrà automaticamente profilati.

Le Agenzie Formative, accedendo come "Gestori", sono preventivamente abilitate ad entrare nell'applicativo. Se l'accesso al servizio non avviene occorre contattare il Settore Foreste.

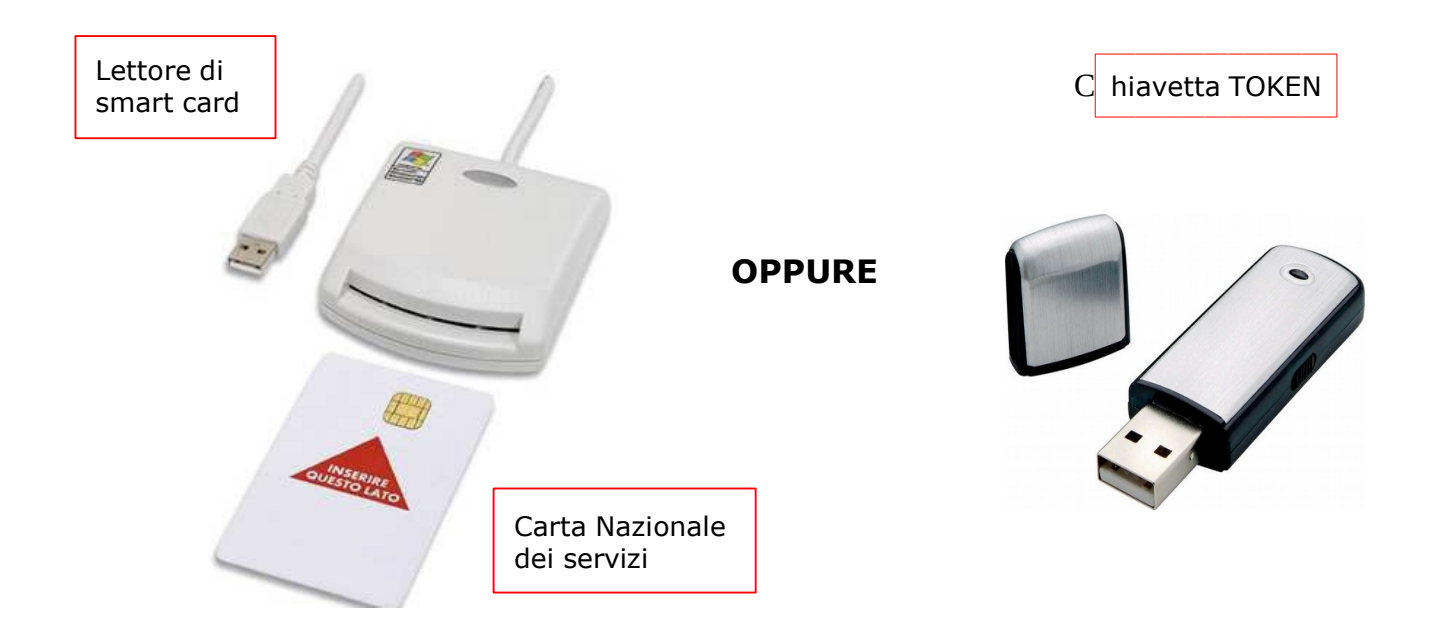

# **ATTENZIONE**

### **Prima di procedere con l'accesso all'applicativo assicurarsi che**

- 1. come da [D.G.R. n. 20-4914 del 12.11.2012](http://www.regione.piemonte.it/governo/bollettino/abbonati/2012/49/siste/00000052.htm) e [D.D. n. 67 del 14.01.2013](http://www.regione.piemonte.it/governo/bollettino/abbonati/2013/11/suppo1/00000122.htm), la persona da inserire abbia frequentato almeno un corso di formazione professionale forestale e sia in possesso dell'attestato di frequenza (l'applicativo permette l'upload di tale attestato il cui inserimento, in alcuni casi, è obbligatorio);
- 2. il lettore di Smart Card o la chiavetta TOKEN in possesso sia riconosciuto dal computer a cui è collegato con l'apposito software;
- 3. la Carta Nazionale dei Servizi o la chiavetta TOKEN in possesso, sia stata attivata dall'organo che l'ha rilasciata e riconosciuta dal computer con specifico programma informatico (la carta deve permettere l'accesso ai diversi servizi erogabili dalle Pubbliche Amministrazioni).

## **CONSIGLI PER LA COMPILAZIONE**

Per la compilazione della scheda dell'operatore forestale è necessario avere a disposizione:

- 1. i dati anagrafici relativi al soggetto (codice fiscale, data e luogo di nascita, residenza, contatti mail e telefonici);
- 2. i dati relativi ai corsi di formazione professionale forestale standard frequentati in Piemonte;
- 3. i dati relativi ad eventuali altri corsi di formazione frequentati in Piemonte (in questo caso è obbligatorio possedere l'attestato di frequenza da caricare nell'applicativo);
- 4. i dati relativi ad eventuali qualifiche e/o riconoscimenti di unità formative frequentate al di fuori della Regione Piemonte (in questo caso è obbligatorio possedere il relativo attestato da caricare nell'applicativo).

# **1) Per accedere all'applicativo richiamare la pagina**

#### [www.sistemapiemonte.it/taif/home.html](http://www.sistemapiemonte.it/taif/home.html)

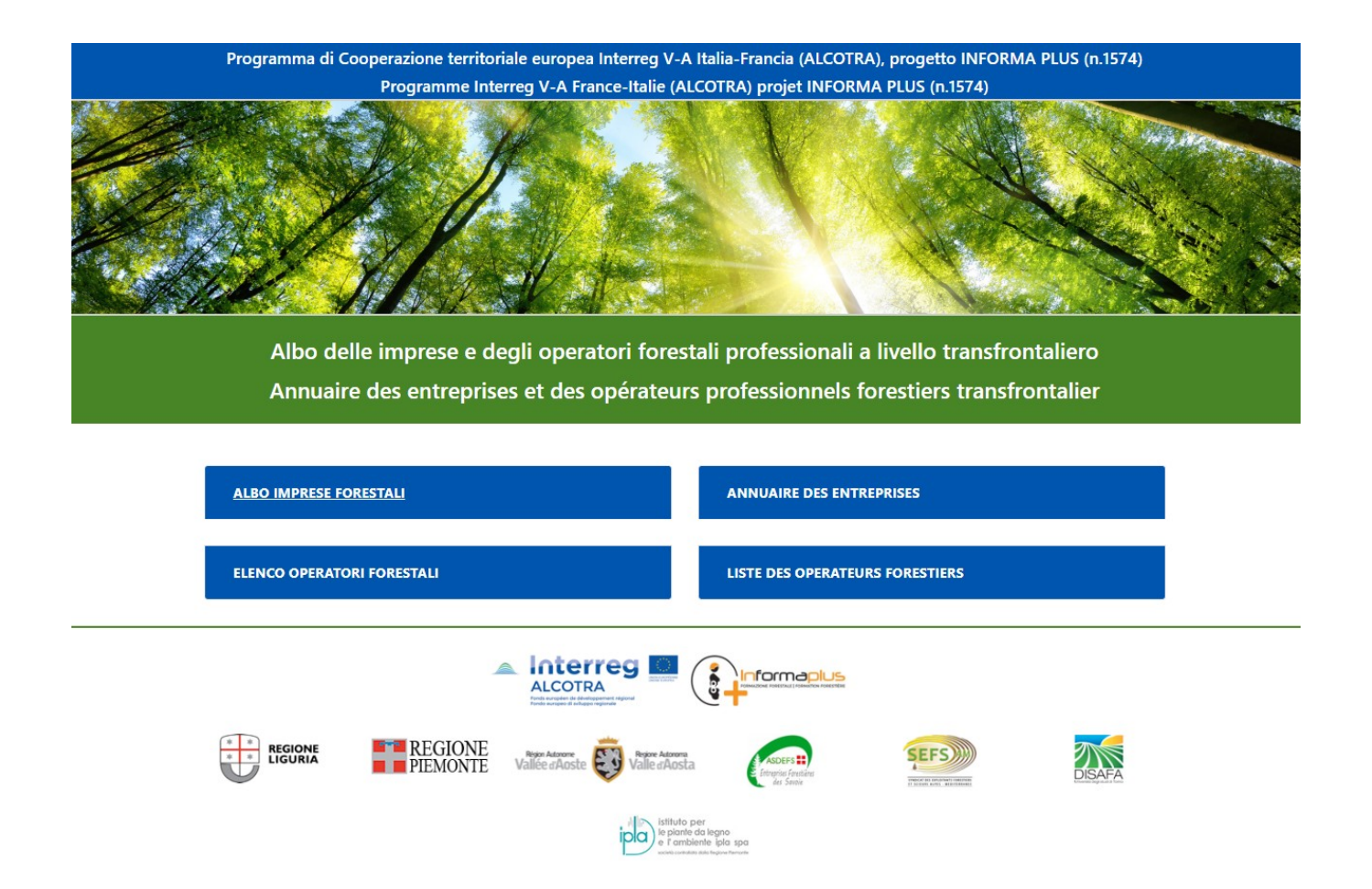

# **2) Cliccare su Elenco Operatori Forestali**

si apre una sezione con l'elenco dei link di accesso suddivisi per tipologia di utente e informazioni circa il contenuto delle singole sezioni

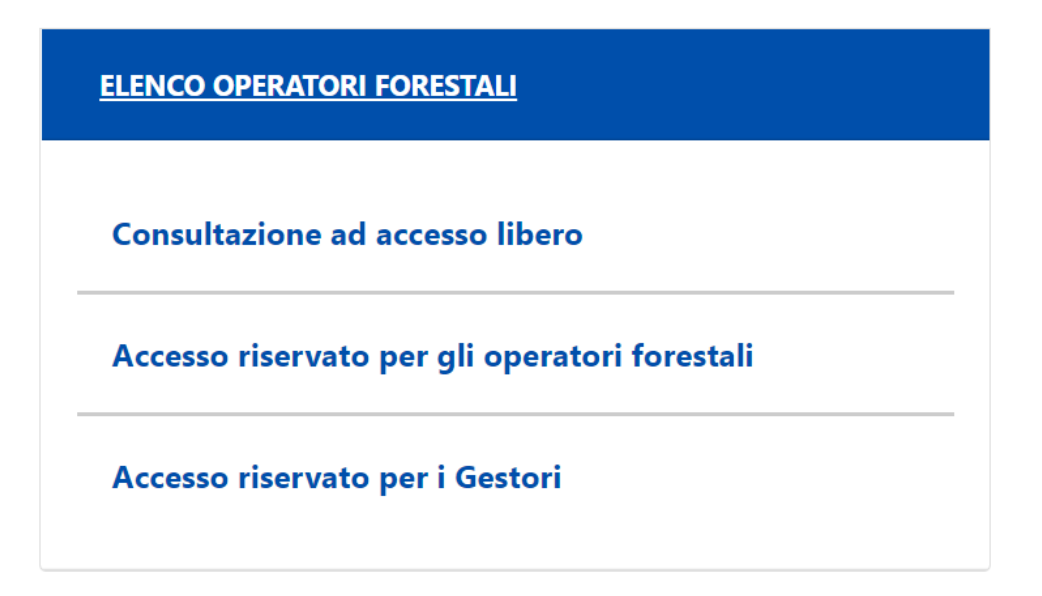

# **3)Cliccare su**

- a. **"Accesso riservato per gli Operatori Forestali"**: se l'operatore forestale intende operare in autonomia;
- b. **"Accesso riservato per i Gestori"**: se la compilazione dei dati è effettuata da un'Agenzia Formativa.

In tutti i casi viene richiamata l'interfaccia di Autenticazione.

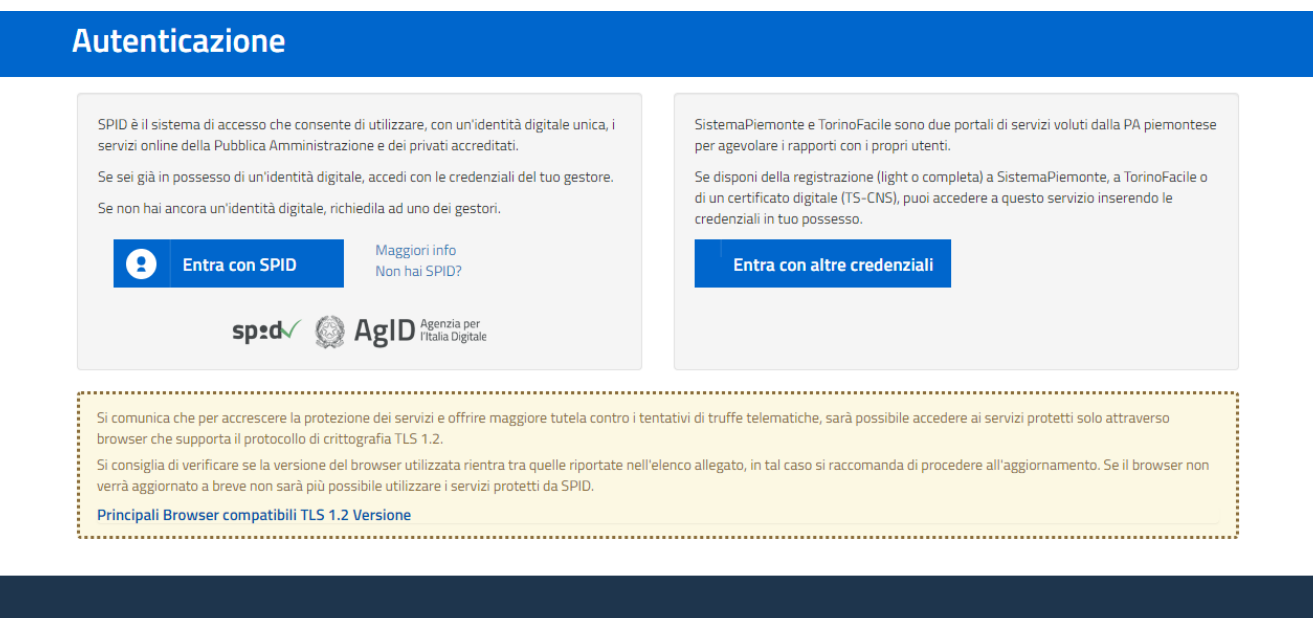

## **4) Cliccare su "Entra con altre credenziali"**

viene richiamata l'interfaccia per la scelta delle Credenziali in proprio possesso

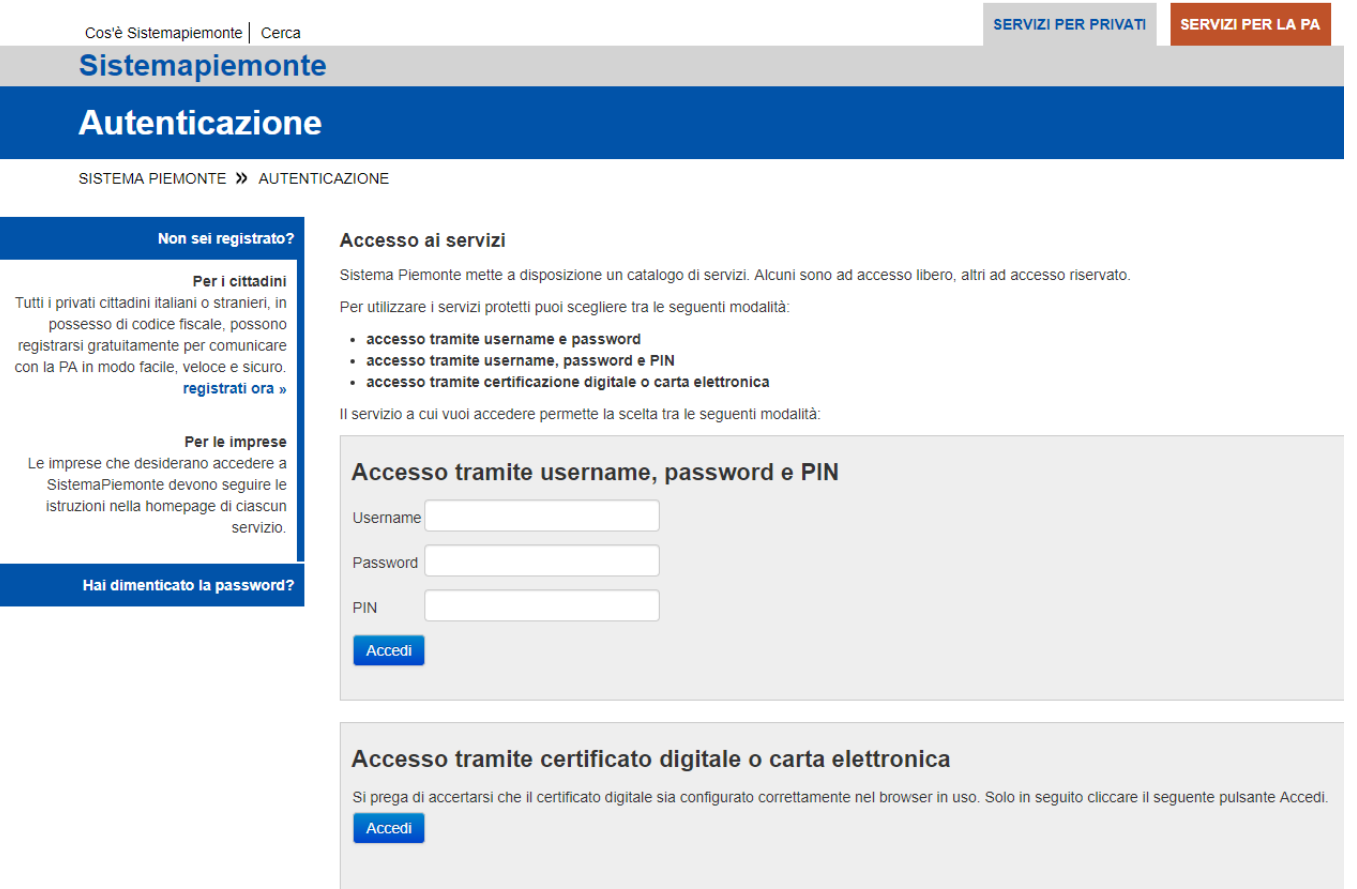

### **Accedere alla procedura informatica con il certificato digitale o carta elettronica**.

Se l'accesso al servizio non avviene (non appare la schermata della pagina seguente), assicurarsi di essere nelle condizioni evidenziate alle pagine 1 e 2.

**5) Nel caso di accesso da parte dell'Operatore forestale** l'Home page richiamata è la seguente:

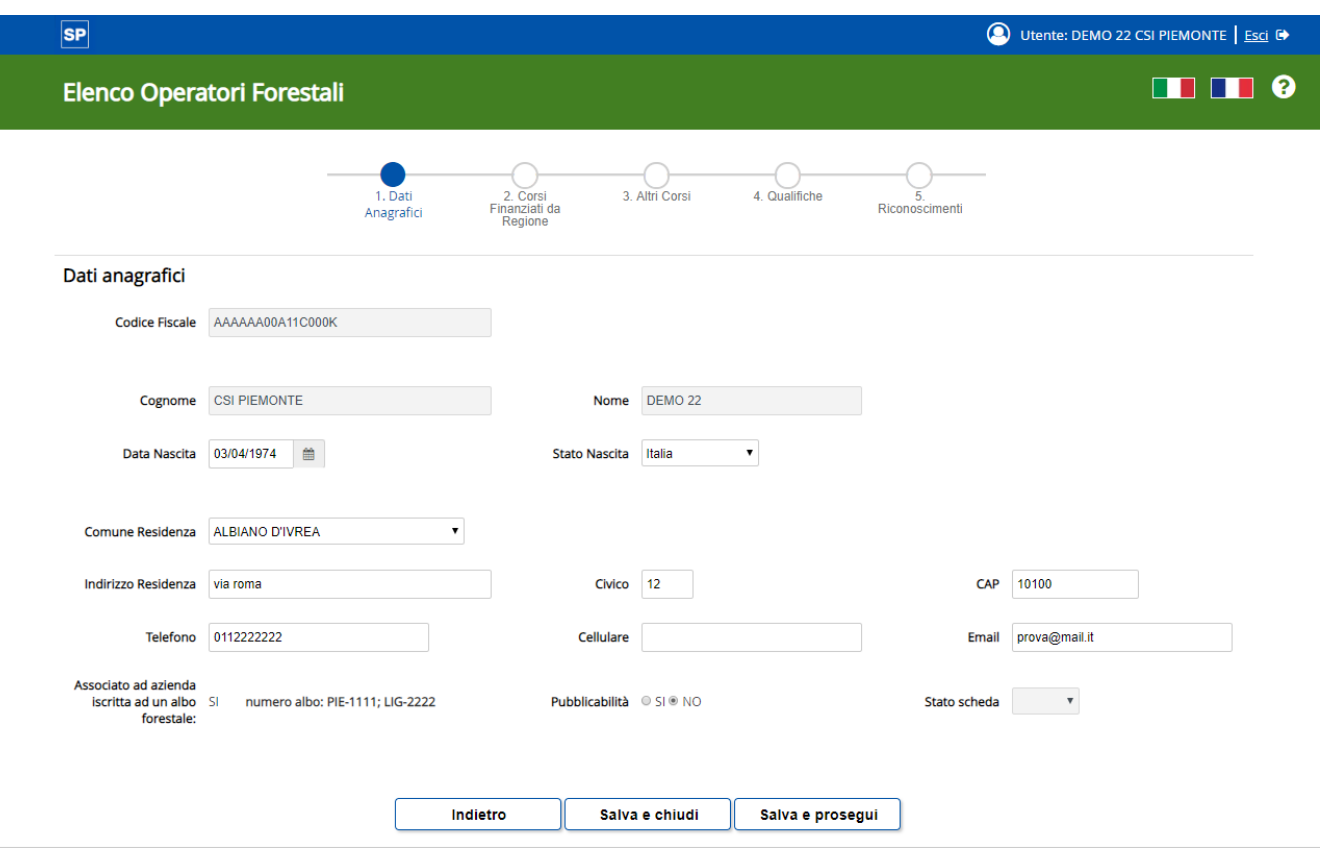

Nel caso di primo accesso la scheda da compilare risulta vuota (sono visibili solo i campi "Codice Fiscale", "Cognome" e "Nome").

Dopo il primo salvataggio è possibile proseguire compilando le altre voci e passare alle sezioni successive.

Nel caso di accessi successivi, sono presenti i dati già caricati, aggiornabili in qualsiasi momento.

### **NOTA**

Nella maggior parte dei casi è possibile che il soggetto si trovi al primo accesso la scheda già compilata, perché i dati degli Operatori Forestali del Piemonte sono automaticamente caricati nel sistema da una procedura automatica che recupera i dati dal Sistema Informativo Agricolo, in particolare dal sistema utilizzato dalle Agenzie Formative per gestire i corsi di formazione.

**6) Nel caso di accesso da parte di un'Agenzia Formativa** l'Home page richiamata è la seguente:

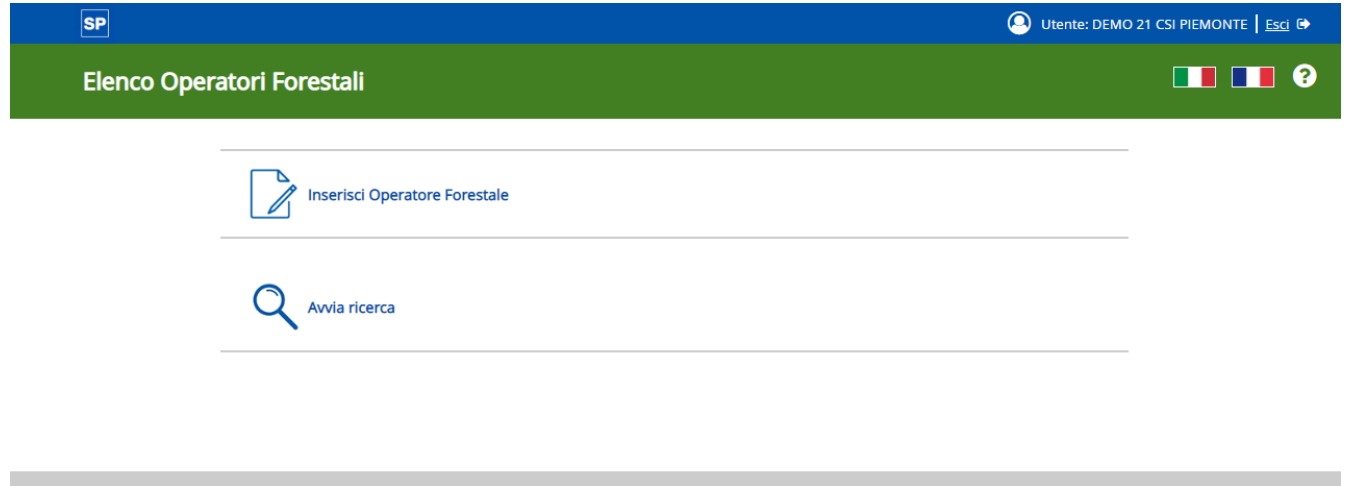

L'Agenzia formativa ha la possibilità di inserire una scheda di un nuovo operatore oppure, ricercandola con l'apposita funzionalità (Avvia Ricerca) di modificare una scheda esistente di un qualsiasi Operatore presente in Elenco.

Ad ogni inserimento/modifica di dati da parte dell'Operatore Forestale o dell'Agenzia Formativa, lo stato della scheda viene portato in **"Bozza"** ed è quindi richiesta una successiva **validazione da parte della Struttura regionale competente in materia di foreste** per fare passare lo stato in **"Validato"**.

La Struttura regionale competente in materia di foreste viene avvertita da una e-mail automatica dell'avvenuta variazione della scheda dell'operatore forestale: dovrà quindi entrare nell'applicativo, ricercare il soggetto e, in caso di verifiche positive, procedere con la validazione (vedi punto successivo).

# **7) Validazione di una scheda (per il Settore regionale competente in materia di foreste)**

La Home page richiamata per i gestori è la seguente

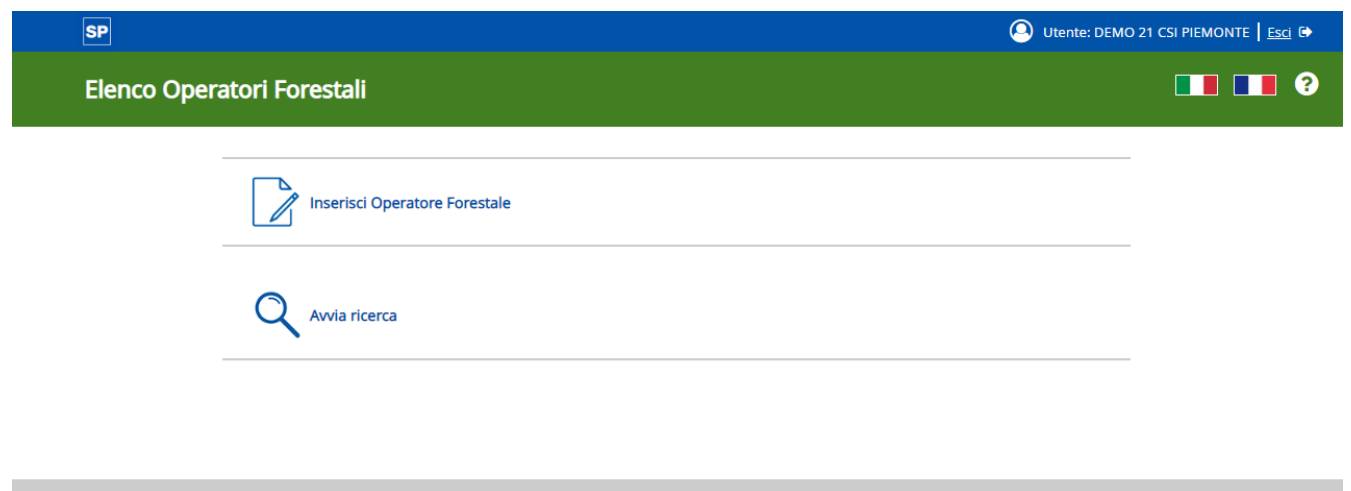

Cliccando su "Avvia ricerca" viene richiamata la schermata di ricerca:

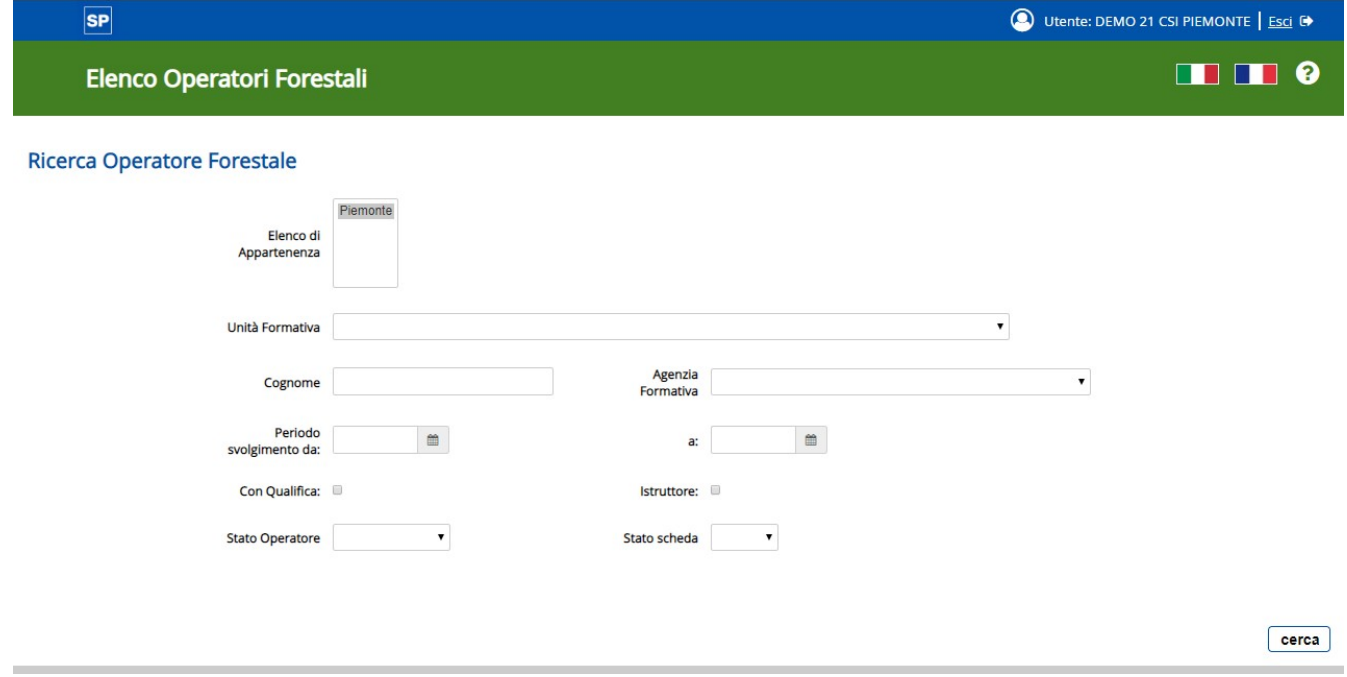

Ricercare l'Operatore Forestale utilizzando i dati personali in proprio possesso.

Cliccare su **"Cerca"**: viene richiamata la pagina con l'elenco dei risultati.

Utente: DEMO 21 CSI PIEMONTE | Esci C

 $\blacksquare$ 

#### **Elenco Operatori Forestali**

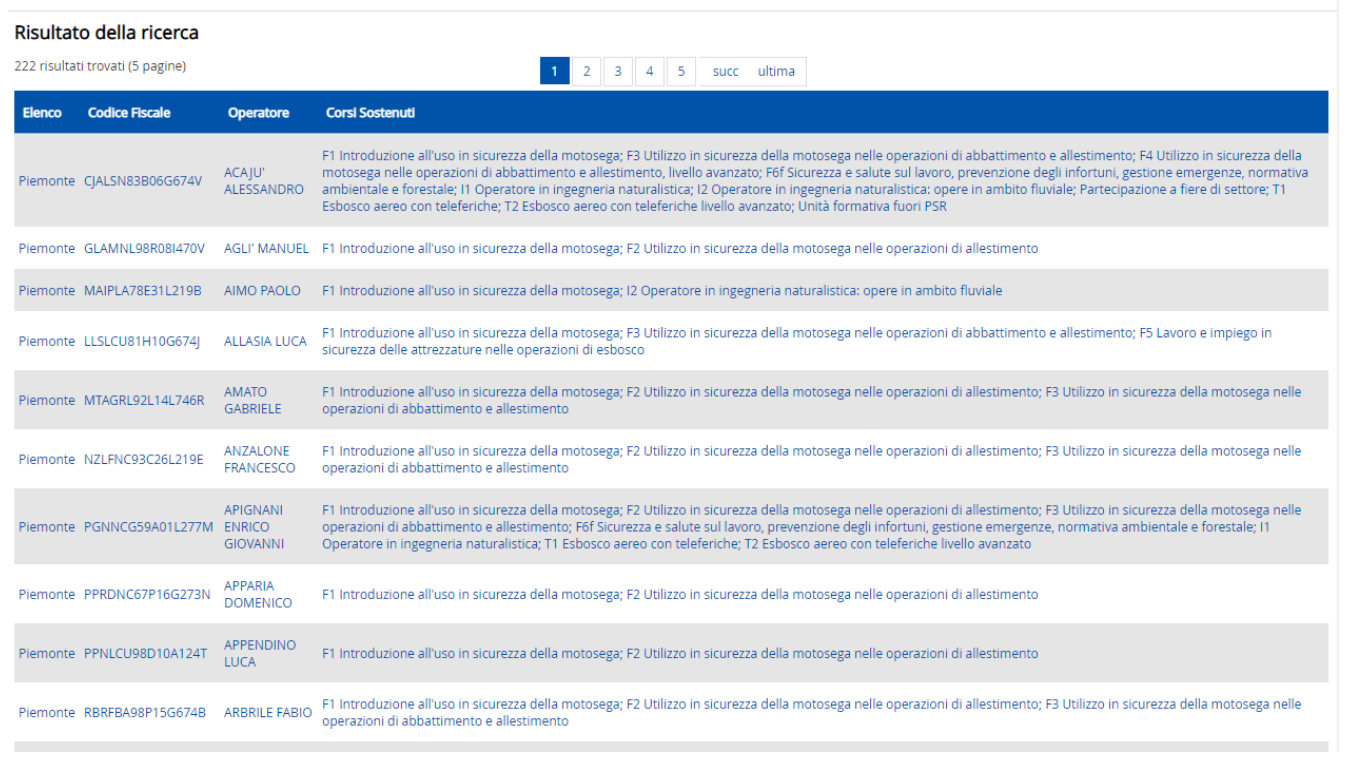

### **Cliccare sulla riga corrispondente al soggetto ricercato**

Viene richiamata una pagina di dettaglio con i dati della scheda.

Cliccare su **"Modifica scheda"** per entrare in modalità "data-entry" e modificare il campo "Stato Scheda" che può assumere 2 valori:

• "Bozza"

oppure

• "Validata"

Per validare la scheda occorre settare la scheda come "Validata".

Il sistema invia una mail automatica all'interessato per avvertirlo dell'avvenuta validazione della scheda, registrando le variazioni avvenute.

**SP**